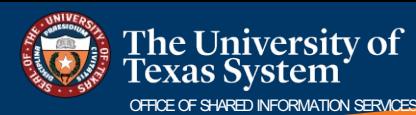

## **OFFICE OF SURPLINE INFORMATION SERVICES**

## **HowdoIsignupfor directdeposit?**

Employee Self Service (1)

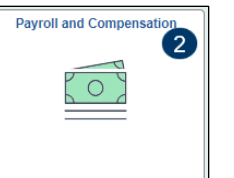

- 1. Navigate to the **Employee SelfService** page.
- 2. Click on the **Payroll and Compensation tile.**
- 3. Click the **Direct Deposit** link from the **Payroll and Compensation** left navigation menu.

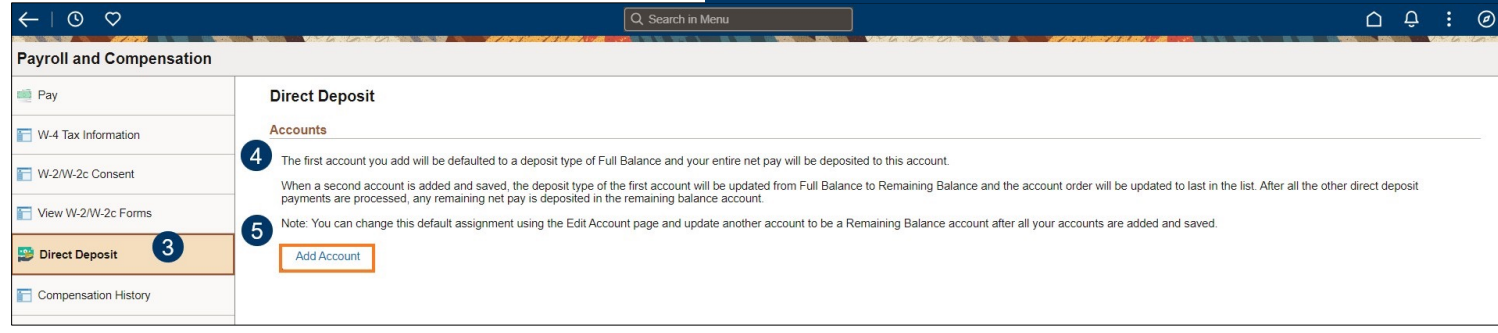

- 4. Review the information and instructions on the Direct Deposit page.
- 5. Click on the **Add**Account button to enter the account information.
- 6. The **Add Account** pop-up window opens.

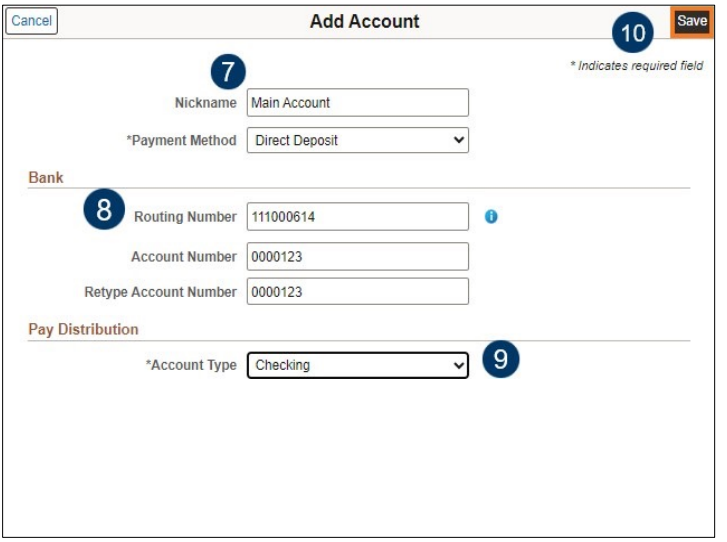

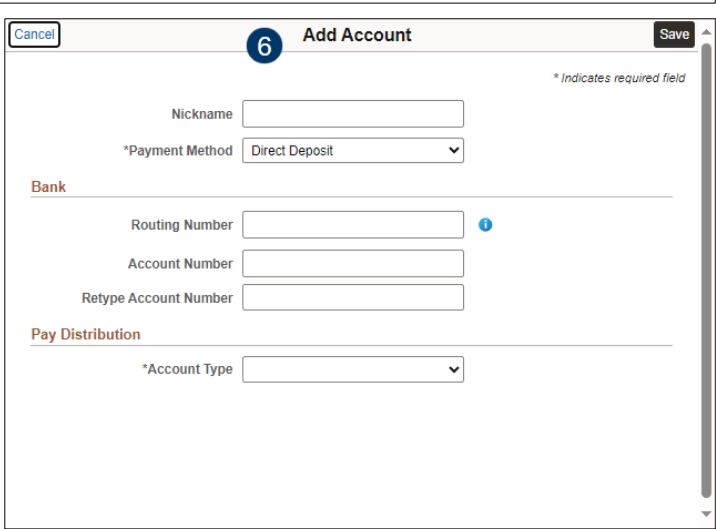

- 7. Enter a **Nickname** for the account (useful later if multiple accounts are set up).
- 8. Enter the **Routing Number**, **Account Number**, and **Retype the Account**.
- 9. Select the Account Type: Checking or Saving from the drop-down.
- 10. Click the **Save**button to complete the addition to the employee record.

\* When only one account is set up for direct deposit, it is defaulted that the 'Full Balance' of the employee's paycheck is deposited into the account.

\* If the employee needs to locate the routing number or account number, click the blue 'i' icon to view a check example layout.